After reviewing your personalized Advising Worksheet and/or visiting with your advisor to confirm which classes you need to enroll in, log in to your MyDC3 portal using your ConqMail email address and password.

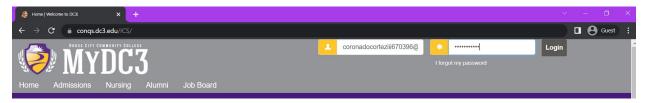

- If you have forgotten or do not have a password, click "I forgot my password". Reset instructions will then be sent to your **ConqMail** email address.
- 2. Click on the "Student" tab in the gray header area.

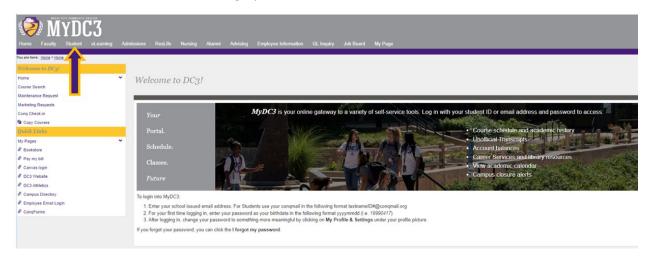

3. Click "General Student Information" on the left side

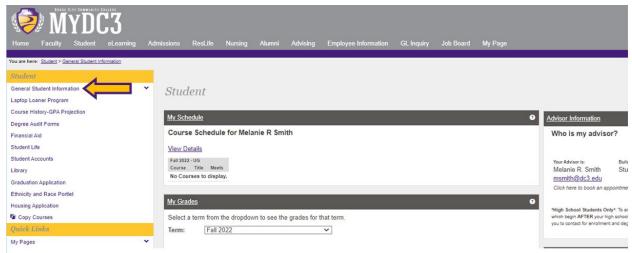

4. Choose "Course Search" from the drop-down menu

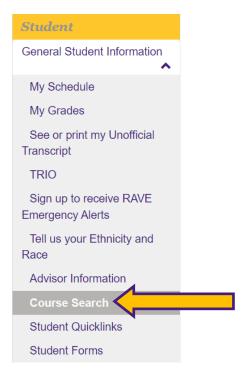

5. Click More Search Options: Make sure you have your desired semester selected

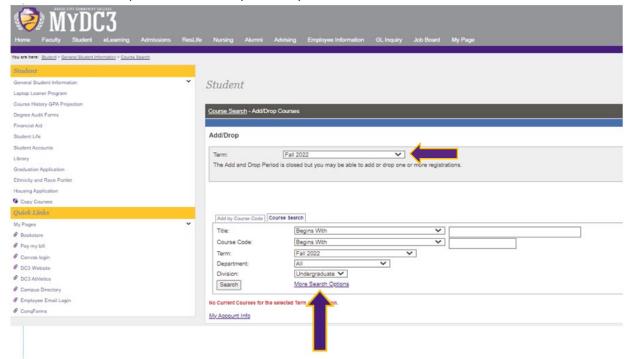

6. Choose the Term (semester) you are looking to enroll in from the Add/Drop section. If you know which class you are looking for, enter the department or available information you have available in the search parameters, then click "Search" at the bottom. Otherwise, just clicking "Search" at the bottom will populate all courses listed for the selected semester.

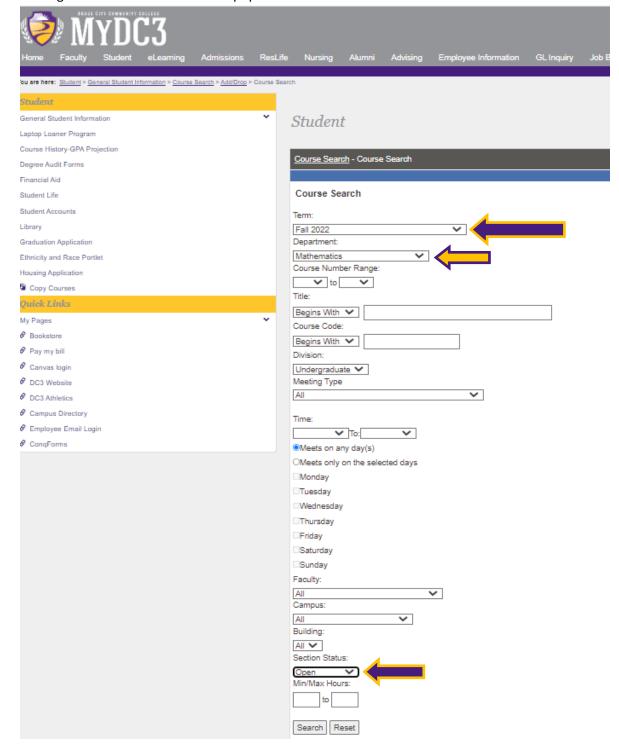

- 7. You will be able to view the Course Code, Course Name, Faculty, Available Seats, Enrollment Status, Course Schedule, Credits, and Begin and End Dates.
- 8. Once you have decided on classes to enroll in, select the check box in the Add column to the left, and click "Add Courses".

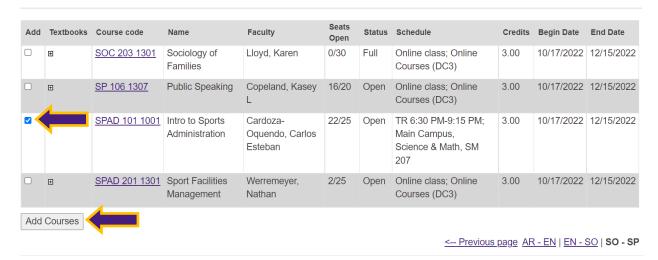

9. If there is an issue with your classes such as overlapping times, you may receive an error message like this: and will need to choose a different course section that has a time that does not conflict.

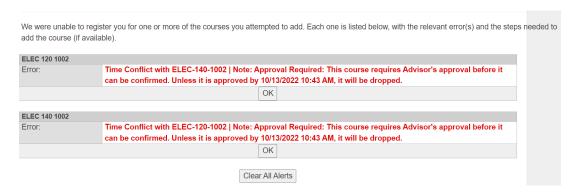

10. If the class you chose has a pre-requisite or test score required for enrollment, you may receive an error message like this: and will need to click "Clear All Alerts" & contact an advising specialist for further assistance.

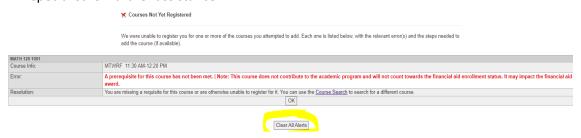

11. Once you are done creating your schedule, you can then view and print your schedule from the Student tab – My Schedule – View Details. You will also be able to link to the bookstore website to see if you will need any physical textbooks or lab materials.

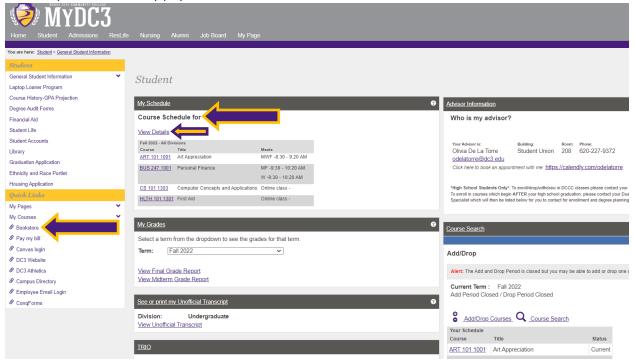

**CONGRATULATIONS!!** You are now enrolled for your courses at DCCC!

What's next you ask?.....See Next Page

#### Tips for SUCCESS!!!

Make certain you can log into your CANVAS portal ON or BEFORE the day classes begin.
CANVAS is the online portal where each of your classes will have the syllabus, weekly assignments, grades, discussion boards ect.

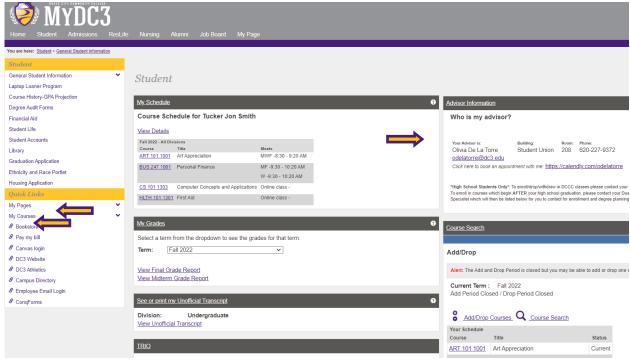

- 2. Pay your student balance or set up a payment plan by clicking "Pay my bill", call 620-227-9209, or visit the Business office in the Administration Building.
- 3. Would you like to visit more about creating a Completion Action Plan toward graduation or speaking with your Advising Specialist about your transfer options or how courses will transfer? Make an appointment with your Advising Specialist under "Advisor Information" or email advising@dc3.edu.
- 4. Have questions about Financial Aid? Email <a href="mailto:finaid@dc3.edu">finaid@dc3.edu</a>, call 620-227-9291 or stop by the Student Union.